# **Anleitung für die Eingabe der TIS-Online-Portal Zugangsdaten**

Es gibt zwei Möglichkeiten um auf die TIS-Portal Seite zu kommen

- 1. Im unteren Bereich der Startseite des Landesinstituts, die Sie unter Eingabe des Links <http://www.li.hamburg.de/> erreichen, finden Sie einen TIS-Teaser mit einer Verlinkung zum TIS-Portal.
- 2. Direkt über die Startseite vom TIS-Portal, unter Eingabe des folgenden Links http://tis.li-hamburg.de/ im Browserfenster (siehe roter Kreis) öffnet sich untenstehendes Fenster.

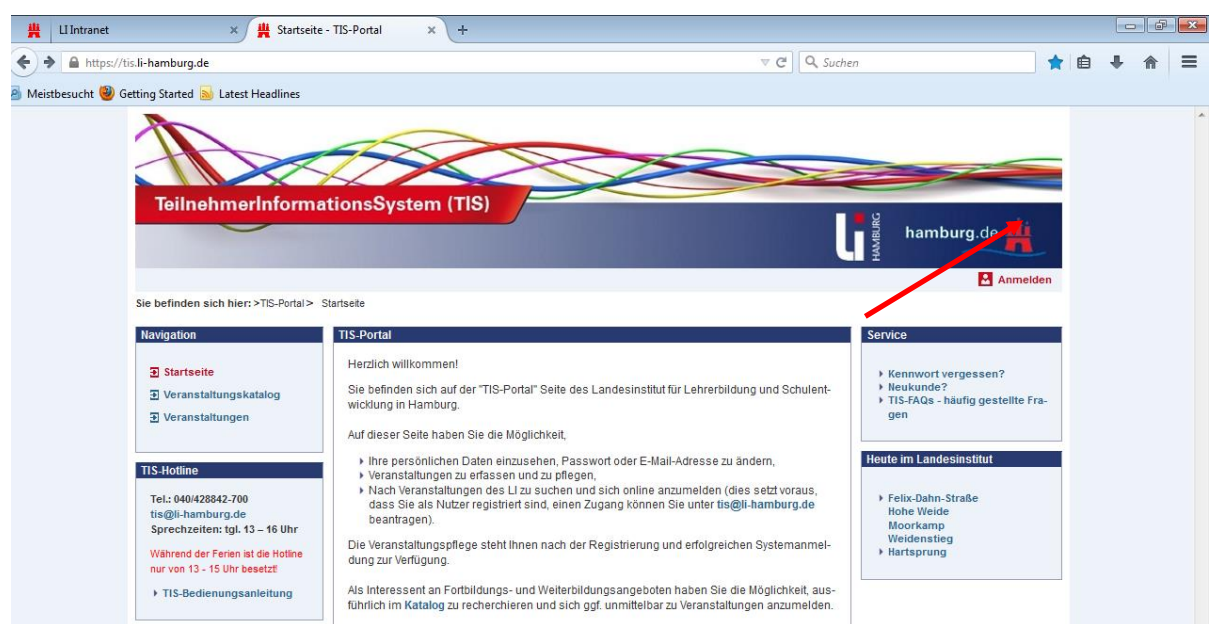

# 3. Durch Klicken auf den roten Link "Anmelden" (roter Pfeil) öffnet sich folgende Anmeldemaske

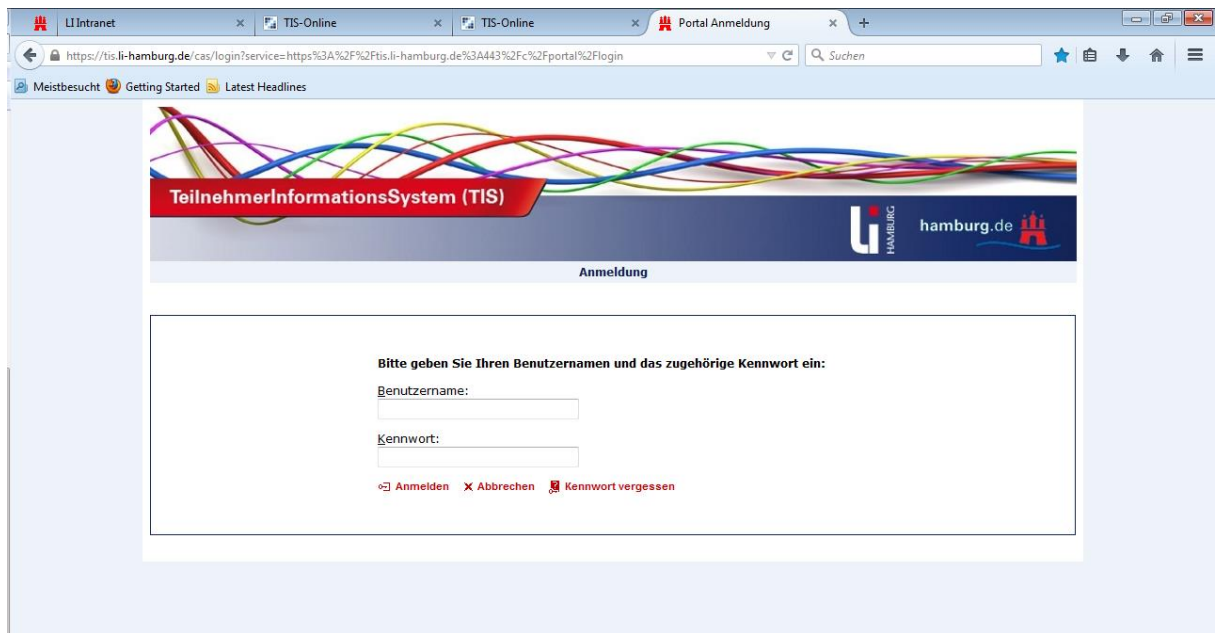

## **Eingabe der Zugangsdaten!**

4. Bitte geben Sie jetzt Ihre Zugangsdaten wie unten beschrieben ein und klicken Sie abschließend noch einmal auf den roten Link "Anmelden", es öffnet sich Ihre persönliche TIS-Portal Startseite.

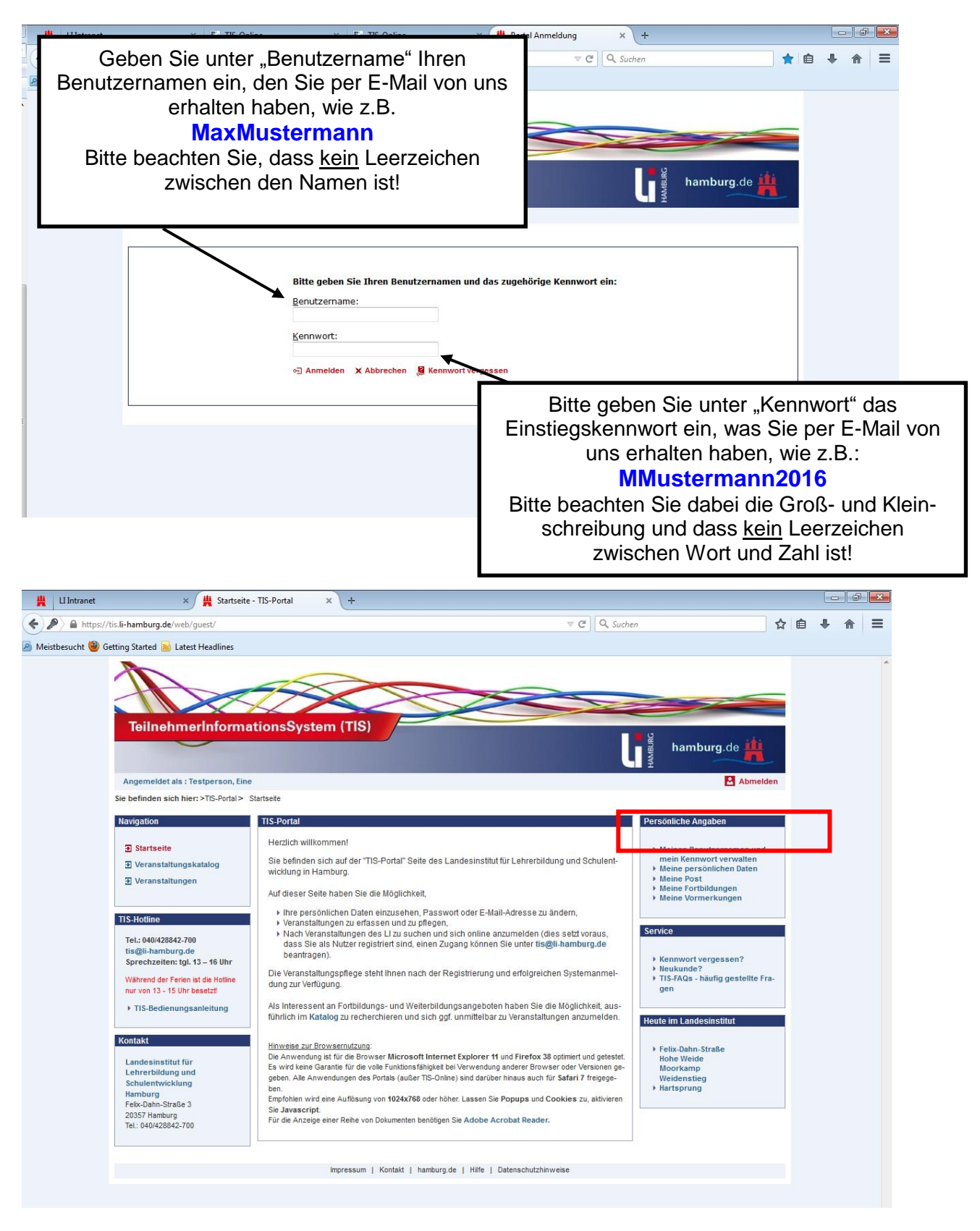

#### **Kennwort ändern!**

#### Sie können Ihr Kennwort jederzeit selbst ändern, unter "Persönliche Angaben"  $\rightarrow$  Meinen Benutzernamen und mein Kennwort verwalten (rote Markierung, siehe oben)

Klicken Sie dazu auf "Angaben bearbeiten", geben Sie bei (1) Ihr altes Kennwort ein und klicken Sie anschließend auf "Weiter". Bei (2) geben Sie Ihr neues Kennwort ein. Bei (3) bestätigen Sie Ihr neues Kennwort und klicken anschließend auf Speichern.

#### **Achtung:**

**Sollten Sie auch Ihren Benutzernamen ändern wollen, bitte kein @ Zeichen verwenden, dies führt zu Fehlern bei der Anmeldung in TIS!**

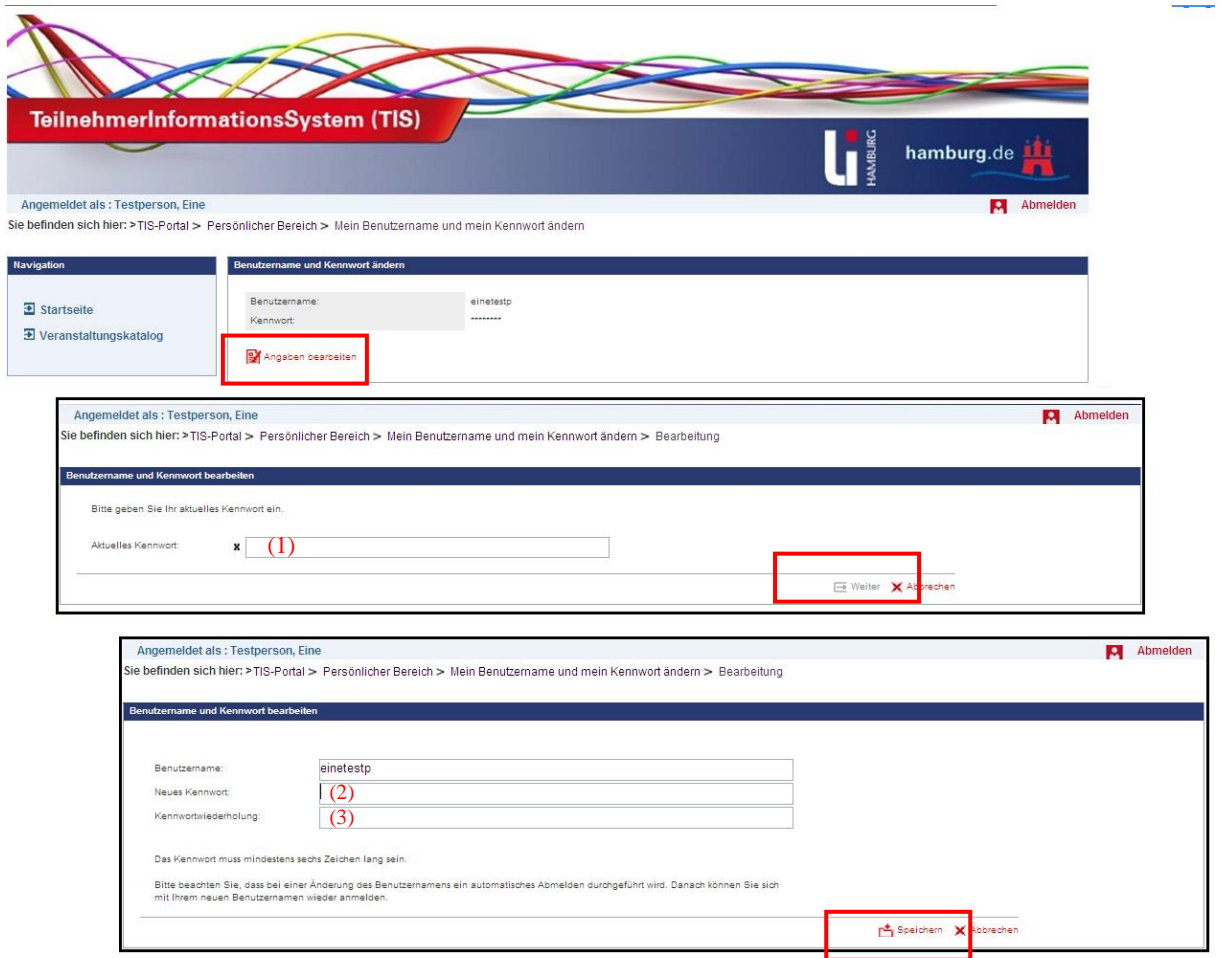

#### **Suchen einer Veranstaltung**

- $\rightarrow$  Klicken Sie bitte im Menü links auf "Veranstaltungskatalog"
- $\rightarrow$  Es öffnet sich eine eingeschränkte Suchmaske.
- $\rightarrow$  Bitte klicken Sie jetzt noch einmal auf den roten Link "Erweitert", damit sich die gesamte Suchmaske öffnet.

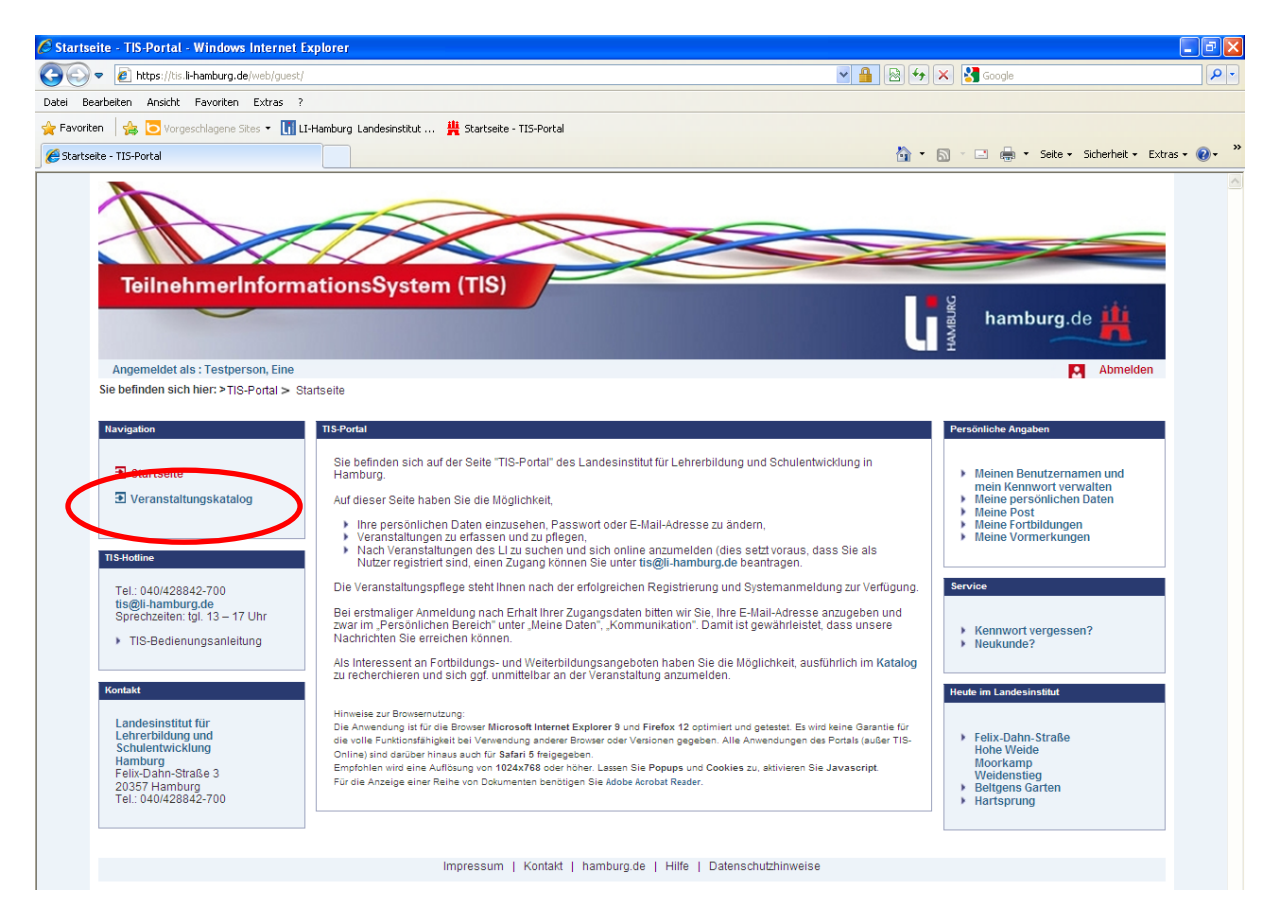

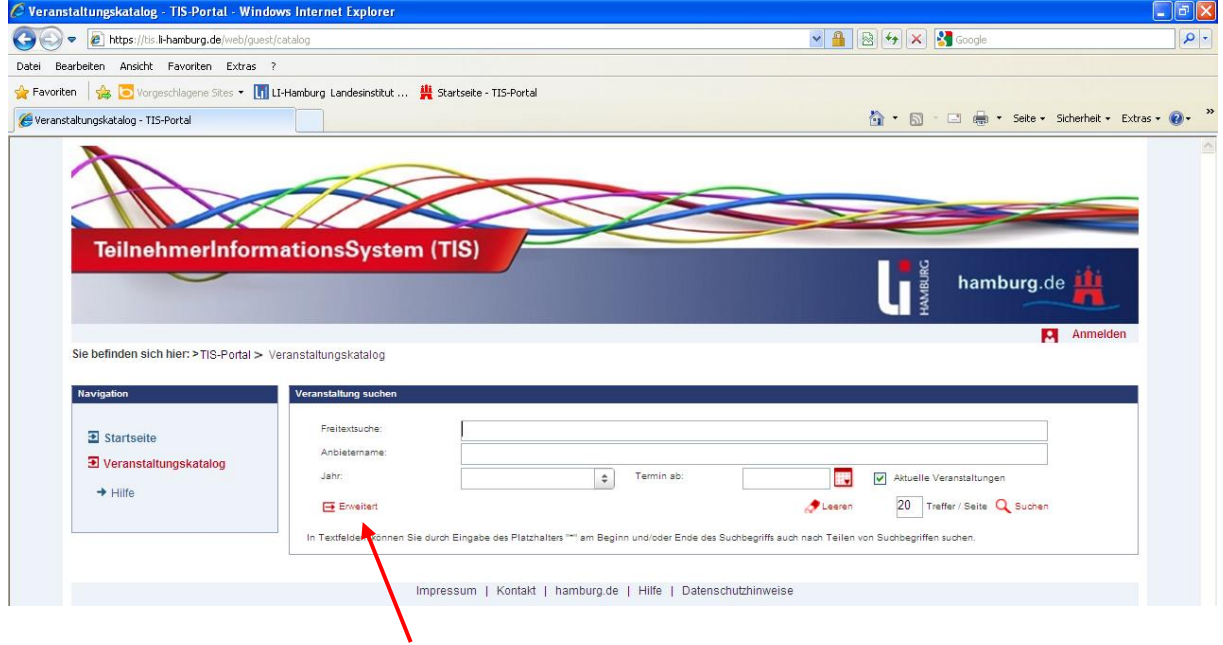

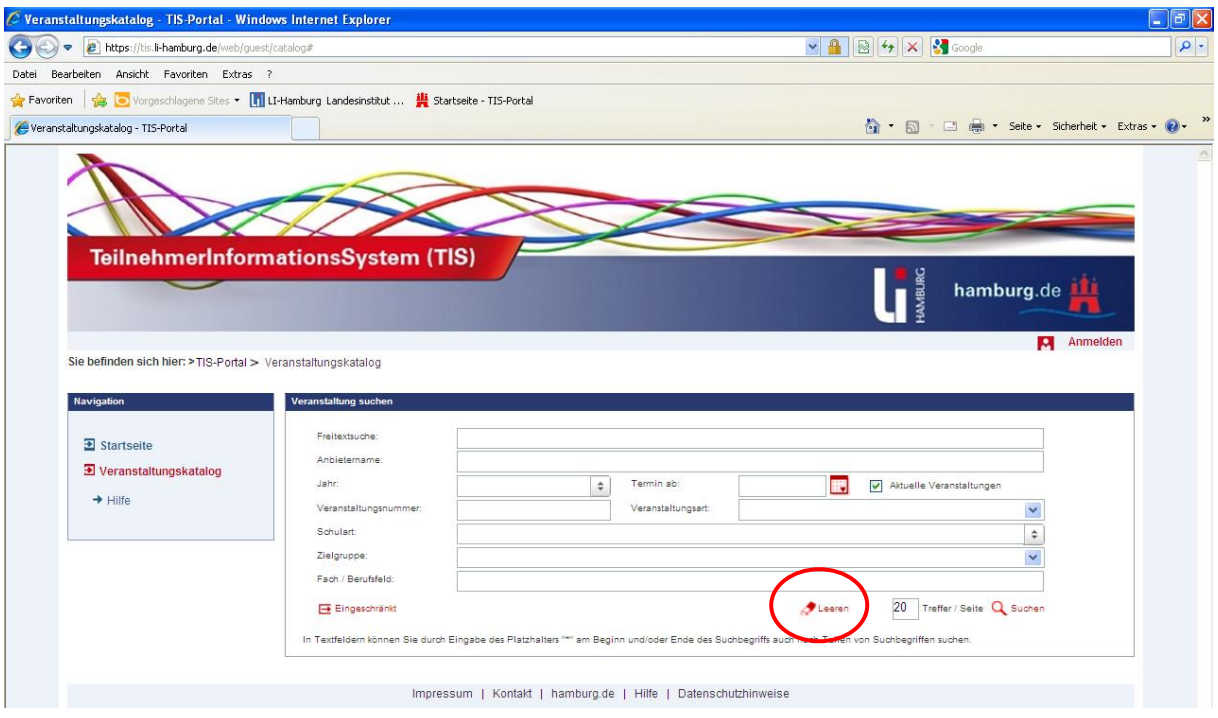

Am einfachsten finden Sie Ihre gewünschte Veranstaltung wenn Sie im Feld "Veranstaltungs-Nr." oder "Freitextsuche", die betreffende VA-Nummer eingeben und auf "Suchen" klicken.

Die Veranstaltung wird Ihnen jetzt unten angezeigt  $\rightarrow$  rechts außen können Sie sich durch klicken auf den Link "Anmelden" ( $\Xi$  Anmelden ) zu der angezeigten VA anmelden. (siehe Seite 7/Bildcopy 1) Sie werden vom System schrittweise durch die Anmeldung geführt.

Wenn Sie keine Nummer haben, können Sie aber auch mit der Eingabe anderer Kriterien Veranstaltungen finden, wie zum Beispiel:

- $\rightarrow$  VA mit einem bestimmten Stichwort oder Thema suchen
- $\rightarrow$  VA zu einem bestimmten Datum suchen etc.

(siehe Seite 7/Bildcopy 2/3)

**Tipp:** Je weniger Sie eingeben, desto größer das Ergebnis

**Tipp:** Sollten Sie verschiedene Suchoptionen ausprobieren, bitte Maske zwischendurch "Leeren" (siehe oben), damit das Suchergebnis nicht durch alte Eingaben verfälscht angezeigt wird.

## **Sie benötigen Hilfe?**

Folgende Unterstützung steht Ihnen am LI zur Verfügung

**TIS-Hotline Tel: 428842-700**

Außerhalb der Sprechzeiten läuft ein Anrufbeantworter, der regelmäßig abgehört wird. Bitte beachten Sie die Ansage zu unterrichtsfreien Zeiten.

#### **E-Mail: tis@li-hamburg.de**

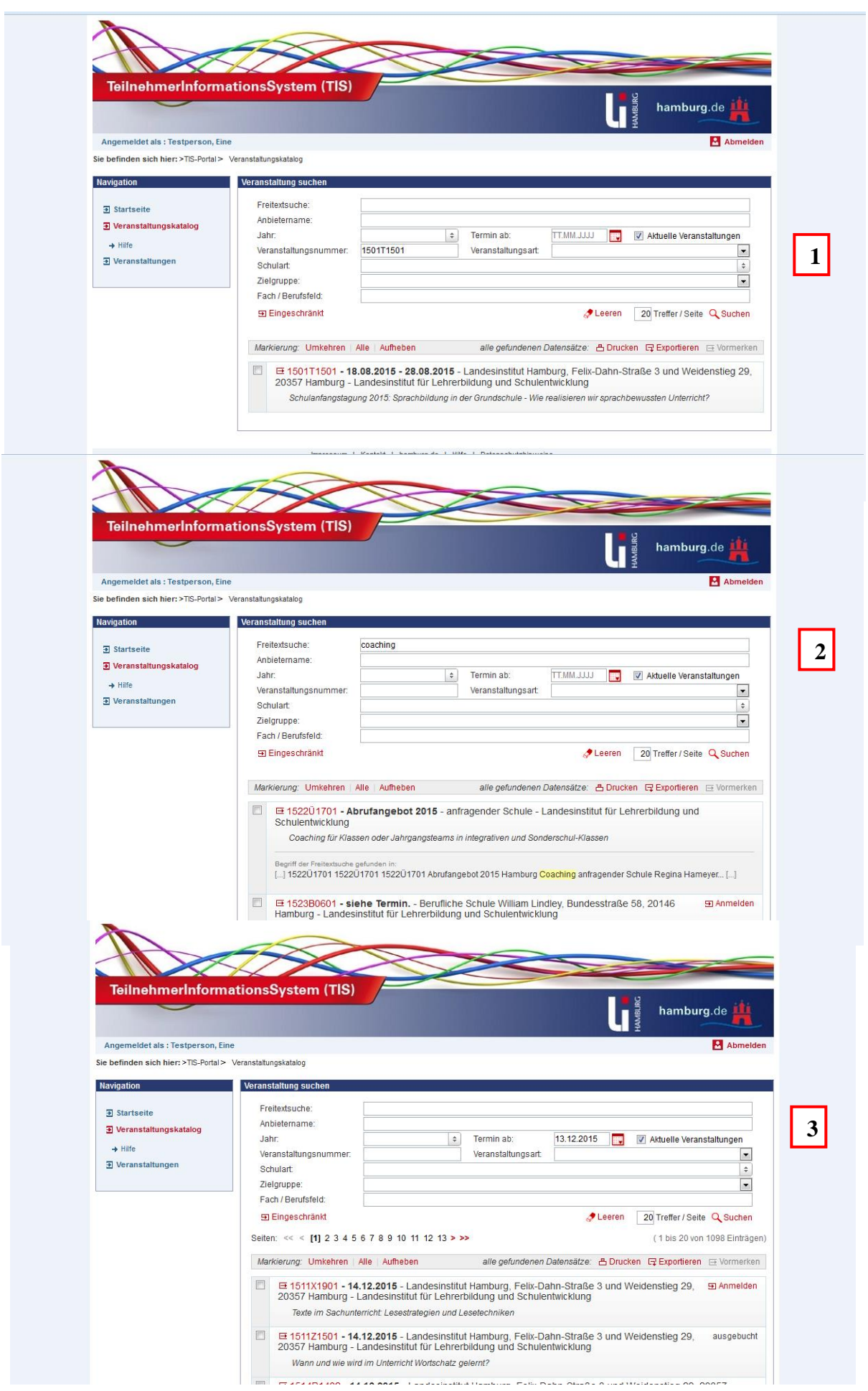

## **Meine persönlichen Daten verwalten und pflegen**

Wenn Sie im Portal angemeldet sind haben Sie im Bereich "Persönliche Angaben" folgende Möglichkeiten:

- unter "**Meine Daten"** können Sie Ihre, in der TIS-Datenbank gespeicherten, persönlichen und dienstlichen Daten einsehen und selber aktualisieren.
- Sie können Ihren **Benutzernamen** und Ihr **Kennwort ändern**
- **unter "Meine Fortbildungen"** haben Sie einen Überblick über alle Veranstaltungen zu denen Sie angemeldet sind und an denen Sie teilgenommen haben. Sie finden dort auch Informationen zu Ihrer Anmeldung, sowie den gesamten Schriftverkehr zur Veranstaltung.
- Unter "Meine Post" finden Sie alle Dokumente zu Ihren Veranstaltungen und können dort auch gezielt nach bestimmten Dokumenten wie z.B. Teilnahmebescheinigungen (Zertifikate) suchen.

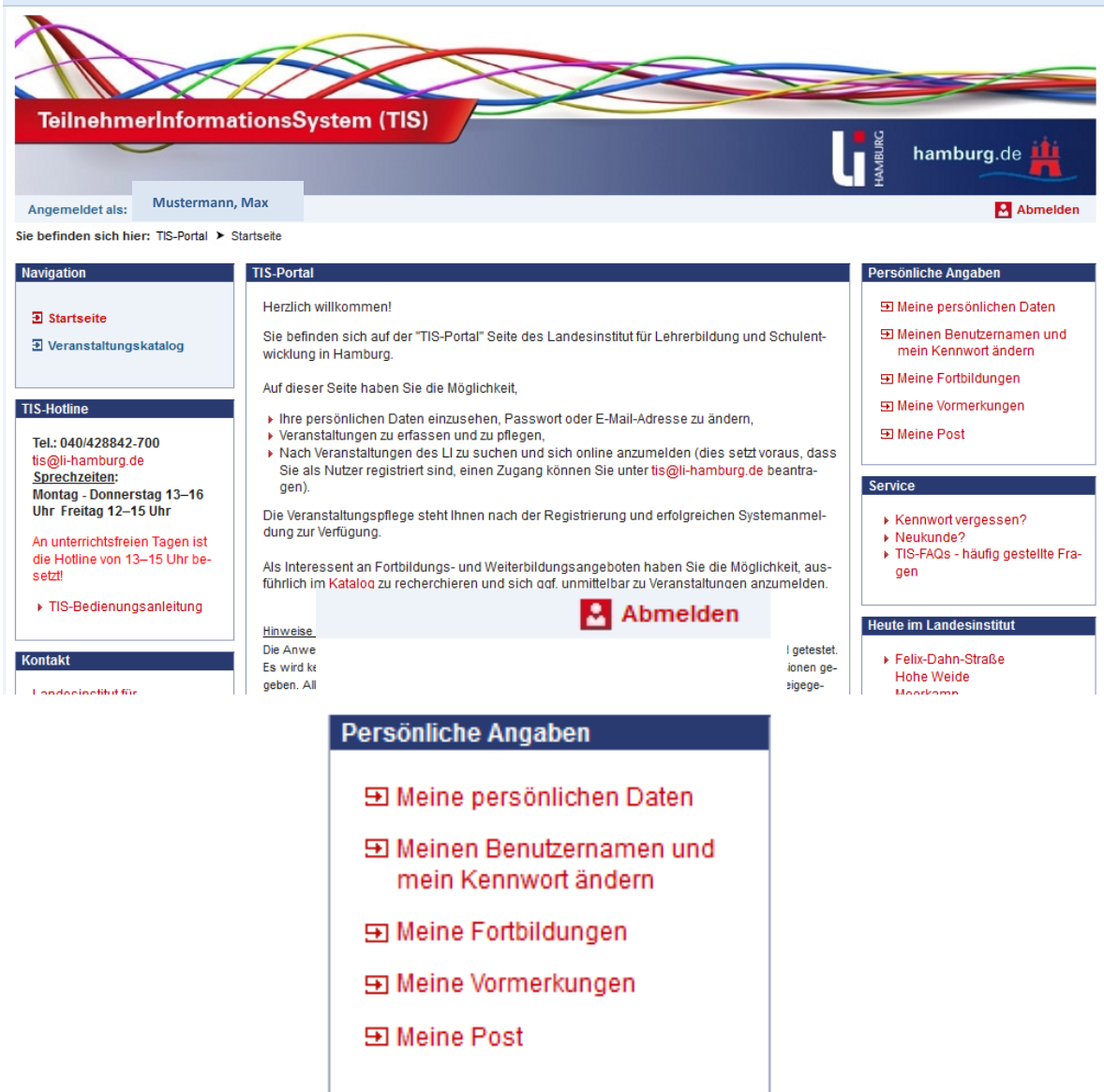